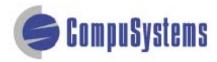

Copyright © CompuSystems, Inc. All rights reserved. The material in this document is proprietary and confidential. No part of this document may be reproduced without the express written permission of CompuSystems, Inc.

### Instructions

Start Microsoft Outlook.

Click on [File].

Click on [New].

Click [Folder].

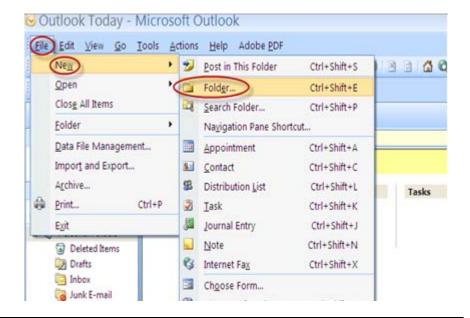

Type the name of your new file.

From the dropdown list, select **Contact I tems**.

Select Contacts.

Click on [OK].

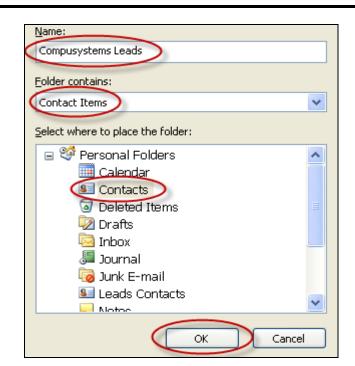

Click on [File].

Click on [Import and Export].

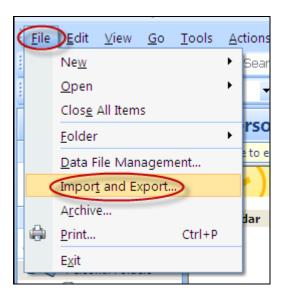

Click on Import from another program or file.

Click on [Next >].

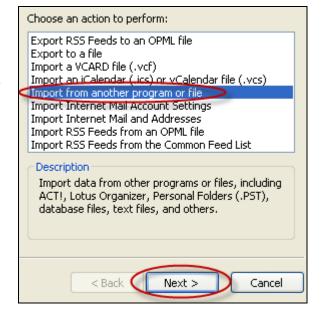

Click Comma Separated Values (DOS).

Click on [Next >].

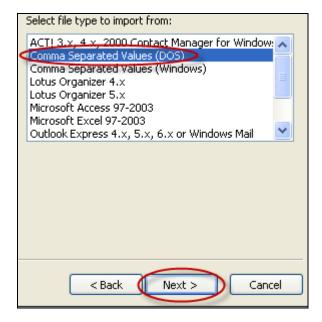

Click on [Browse...] to locate your file.

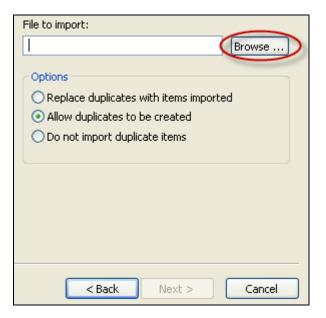

Click on the Look in: field to locate and highlight your .csv format file.

Click on [OK].

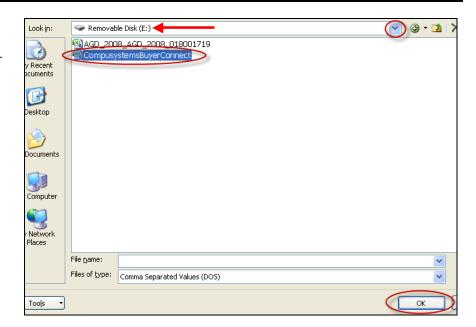

Select one of the duplicates Options listed.

Click on [Next >].

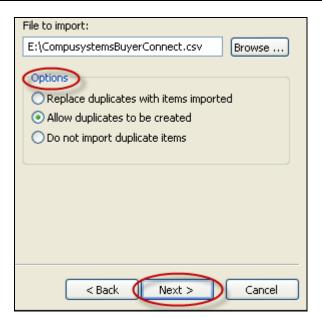

Click on the folder you created in earlier in this procedure.

Click on [Next >].

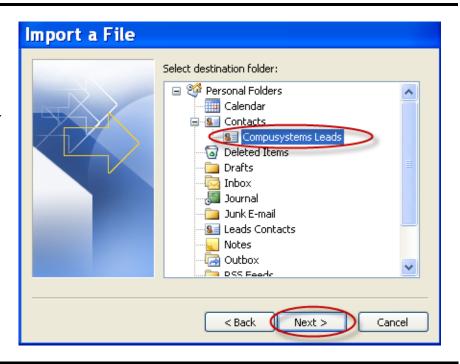

Click on Map Custom Fields to open the checked file(s).

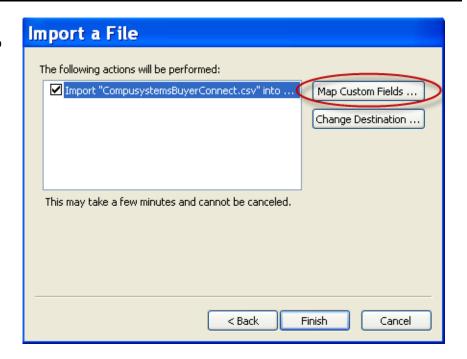

Click on the + sign to expand the selected field (in this example, the "Name" field).

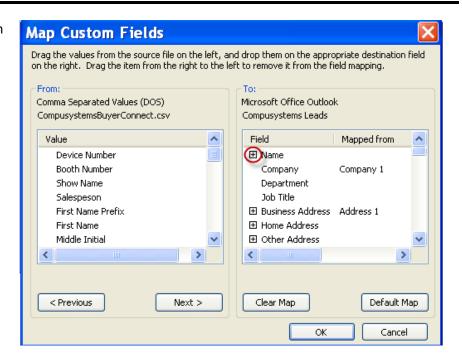

Drag the appropriate values in the "From:" column to the "To:" column.

Click on **[OK]** when you're done.

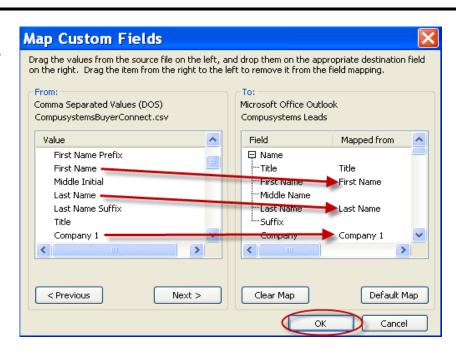

#### Click on [Finish].

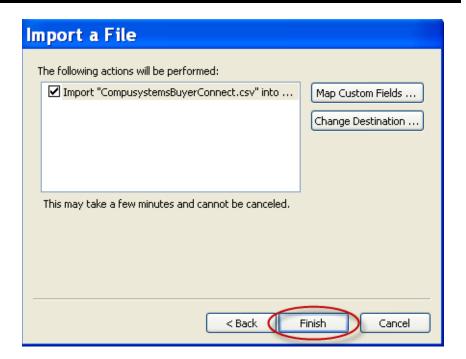

You will see the progress bar.

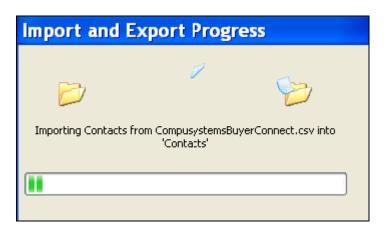

Your data should look something like this:

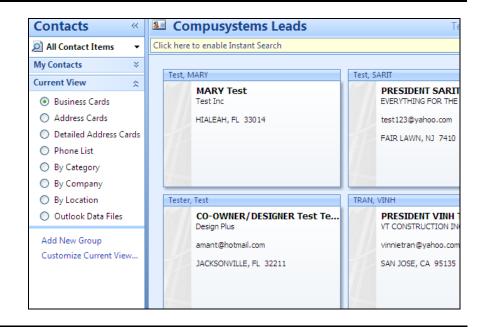

#### You are done!

If you need assistance importing your sales lead data into your third party software, please contact a technical support specialist at 708-786-5565.